## C 0GDEV首页 ◎ 网站登陆

8 用户登录

山加入收藏

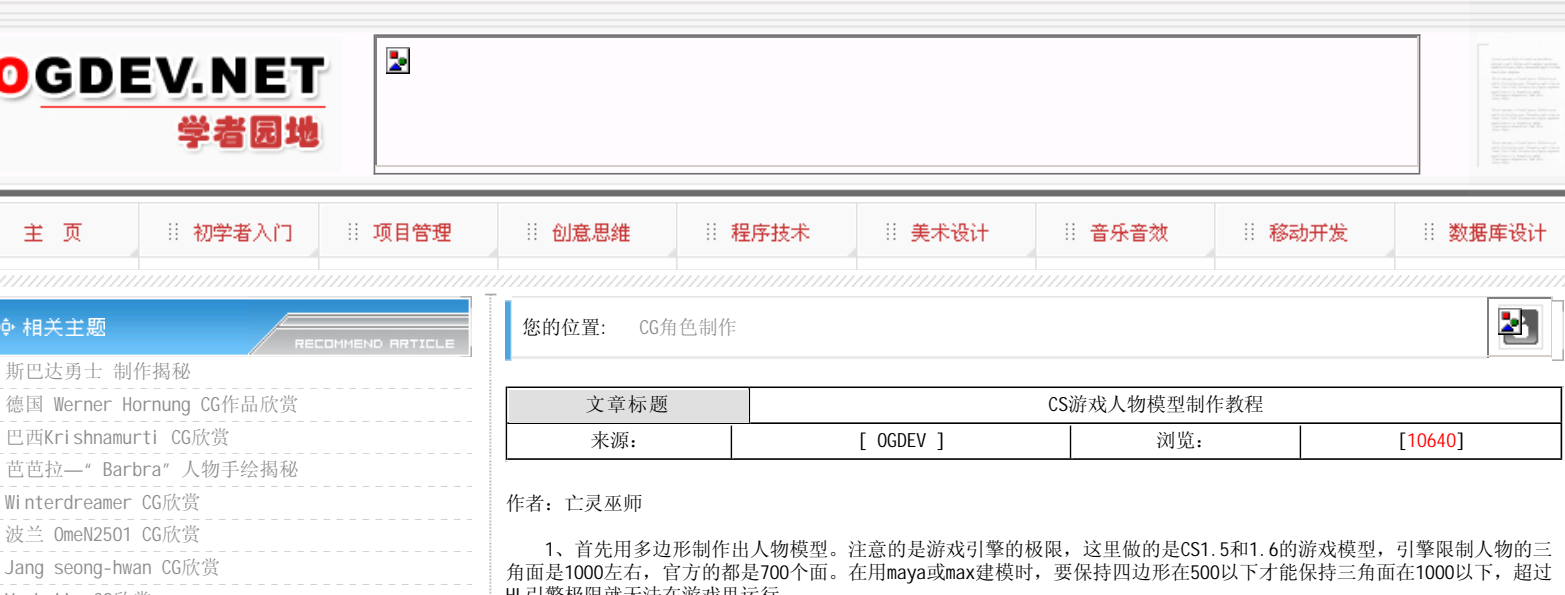

Vyrhelle CG欣赏

MORE

**MORE** 

## ◆ 推荐文章

- 游戏音乐制作案例之《战火 红色警戒》音效制作揭秘
- 英雄连Online 原画
- 游戏音乐制作案例之《乱武天下》
- 游戏音乐制作案例之《诛仙》
- 《鹿鼎记》最新原画
- MIDP2.1规范的新特性
- ▶ 3D游戏编程入门经典(6)
- Introduction to 3d game engine design using directx-9 and  $c \# (10)$  --

◆ 热门文章

- [电子书下载]游戏设计 原理与实践
- [电子书下载]网络游戏开发
- 游戏设计全过程
- [电子书下载]游戏设计技术
- [电子书下载]游戏设计理论
- CS游戏人物模型制作教程
- ▶ CG人物插画基本流程
- [转贴]MAX高级人头教程

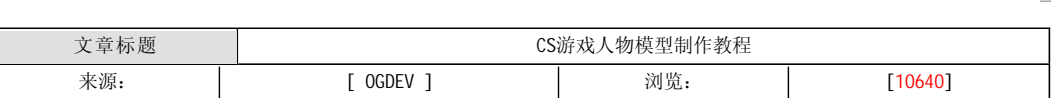

及限就无法在游戏里运行。

这里我们用maya 6来制作模型,模型完成后执行modeling->polygons->tirangulate命令,把模型转成三角面,这里是 986个面。

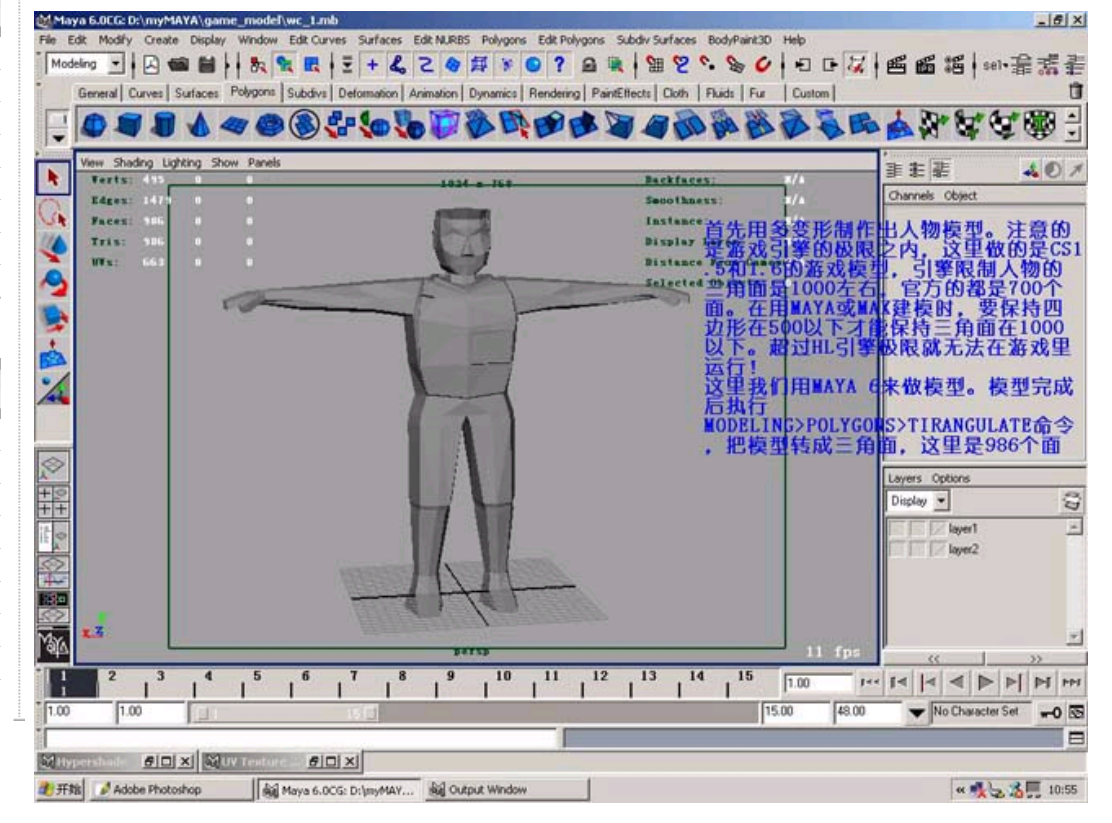

 2、接下来选中模型,执行命令edit>polygons>normals>soft/harden这里选用soft180来软化模型的法线。这样后模型 就给法线圆滑了。

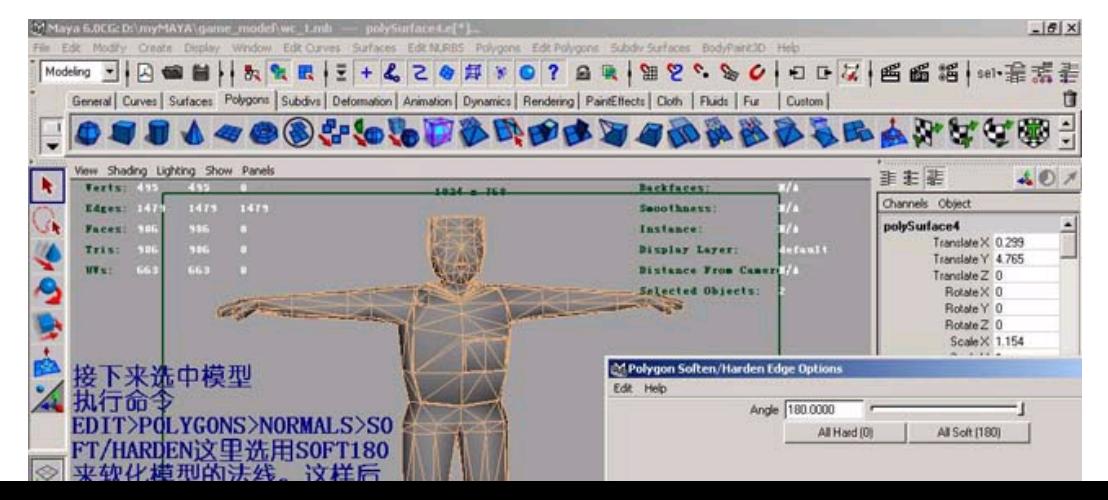

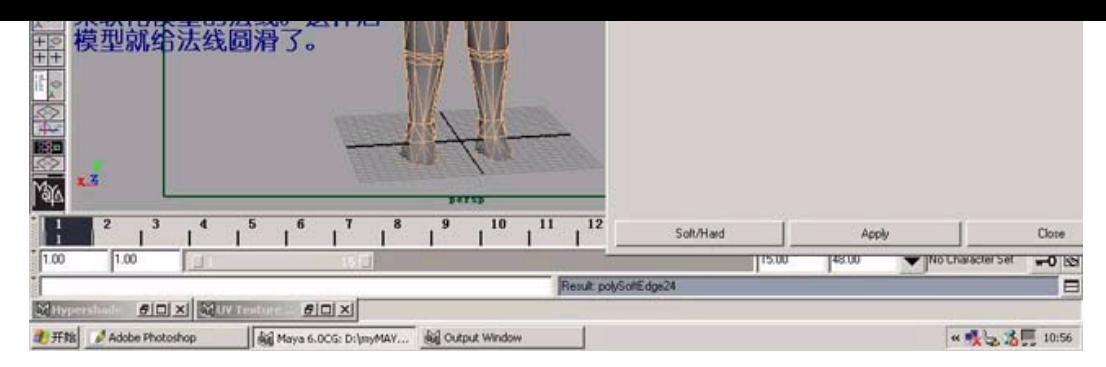

3、展开UV时不要忘记分割模型的UV,这样才可以更好的进行UV操作。这里分割了10个部分的UV。如果模型的左右对 称,除了头以外。身体的UV只要展开一半就行了。然后镜像模型可以得到另一半的UV。

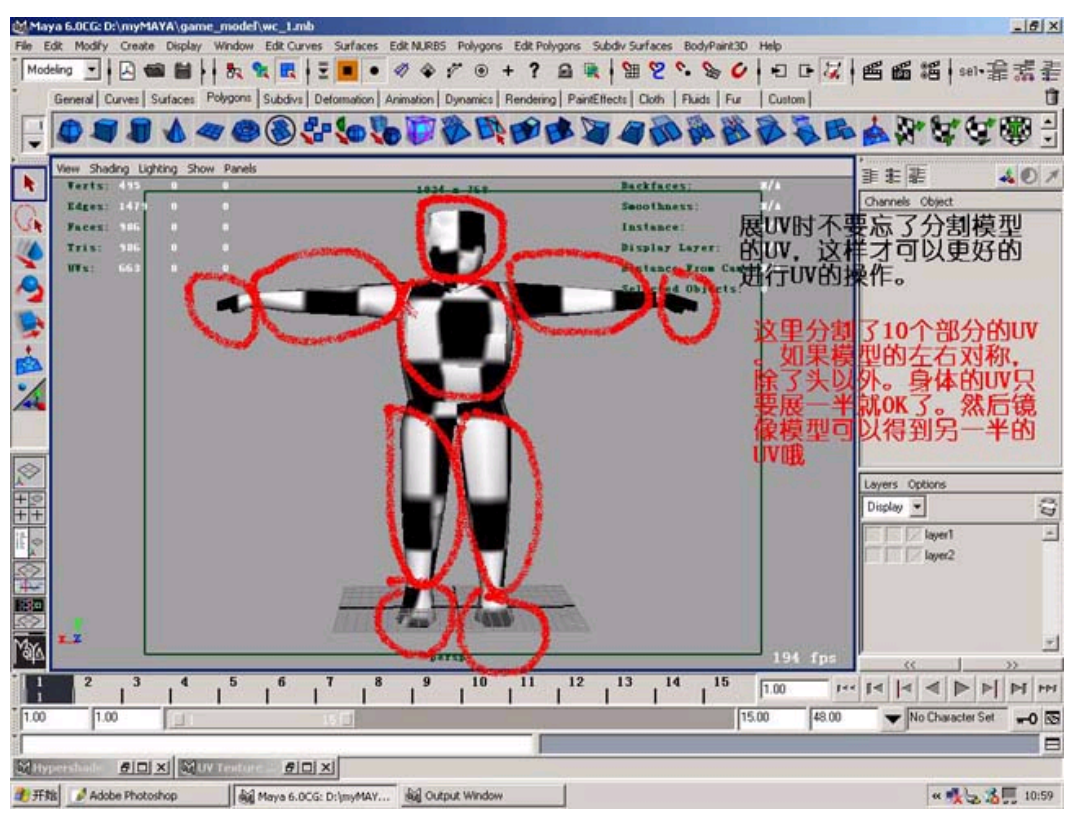

 4、接下来展开模型的UV纹理坐标。建立一个材质球,就lambert就可以了。用checker 2d纹理来对位。展开模型的UV如 图就行了。

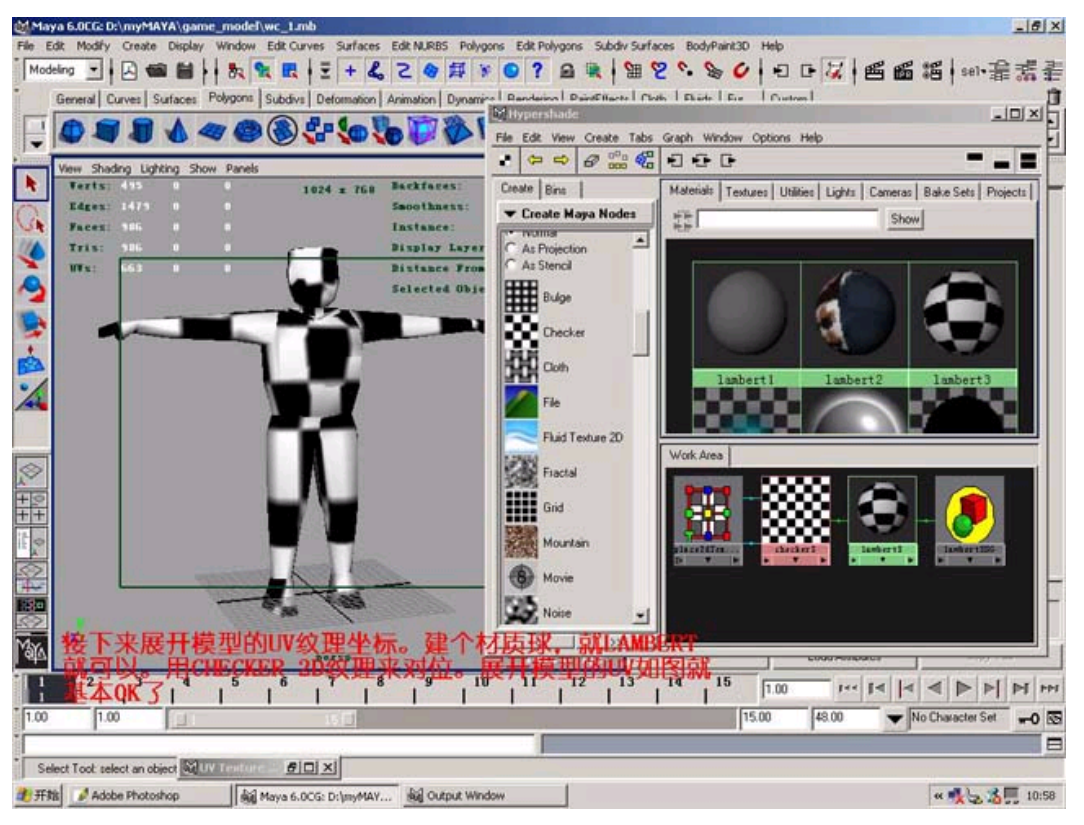

5、展开UV后, 我们的10个部分都可以在maya的UV编辑器里查看。注意把所有的UV要放在纹理坐标的第一像限里还可以 导出UV,其他三人像限坐标和第一个像限是一样的。

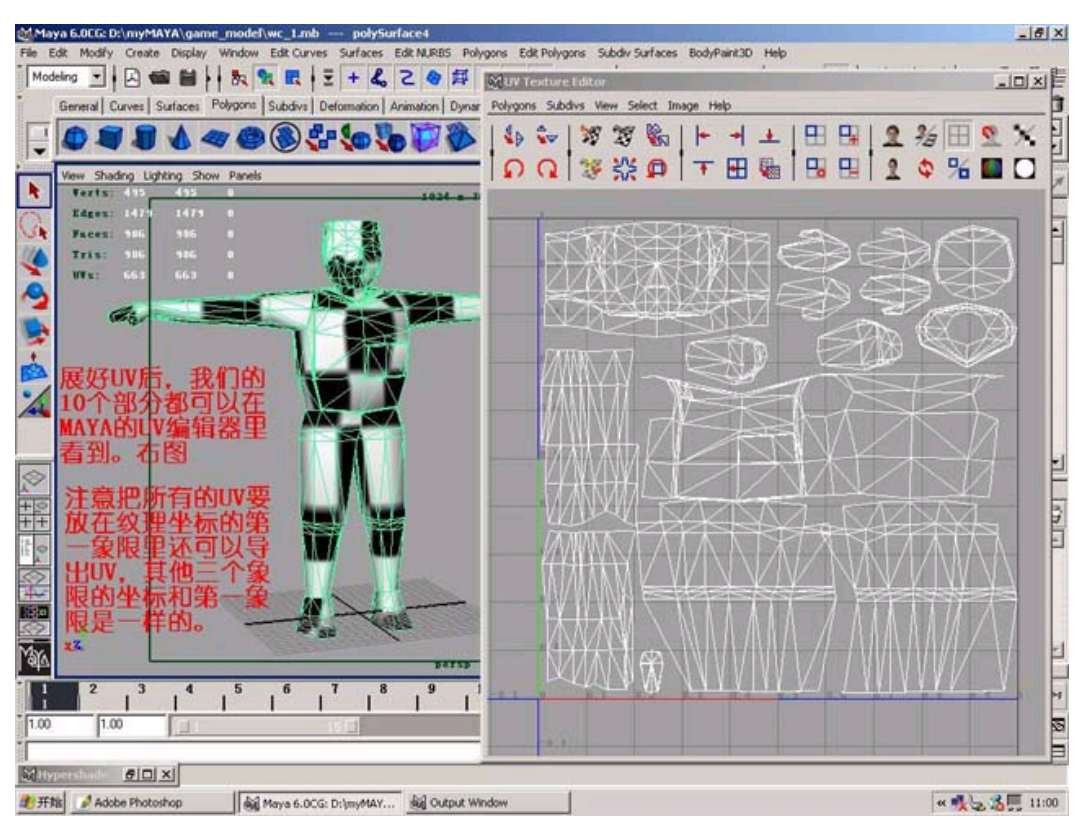

6、现在打开ps-cs来画贴图,先把UV导过来,然后在它上面对位画贴图,一层一层的画。

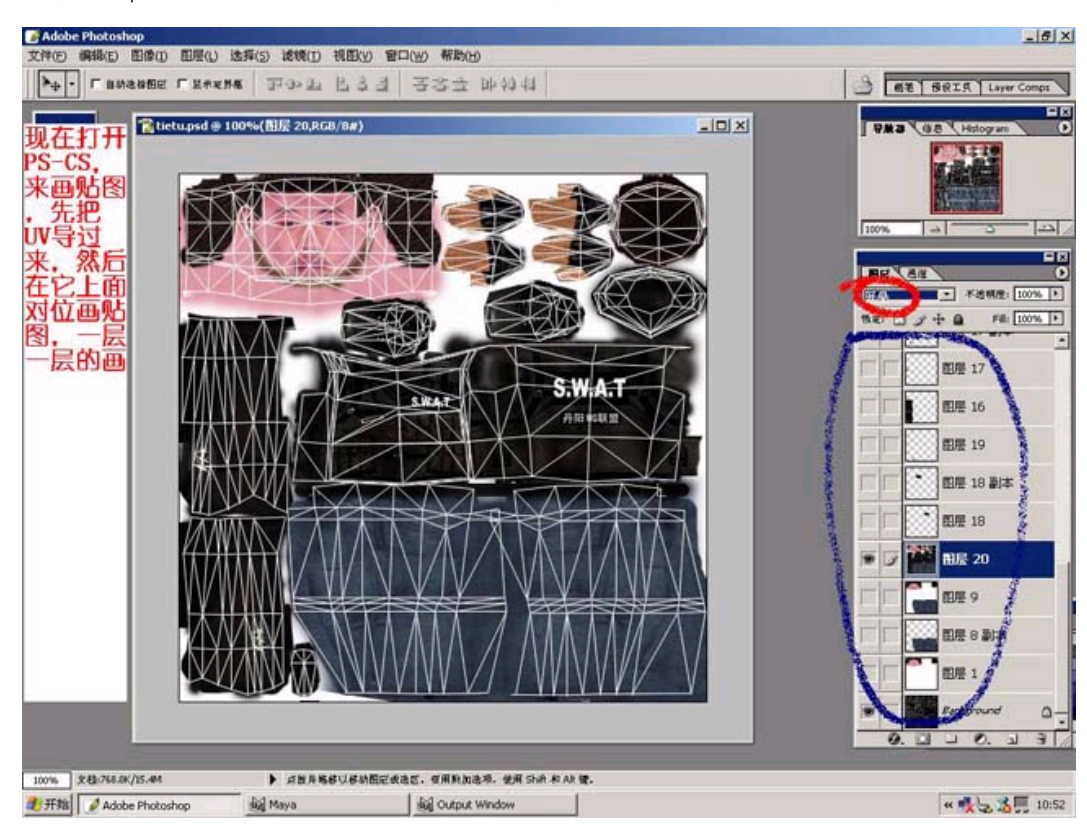

7、贴图后,不显示那些不需要的图层,另存文件为XX.BMP文件,大小是512\*512,深度为8位,一定不要错,不要以后 HL引擎是不识贴图文件的。记得保存原PSD文件,方便以后个性修改。

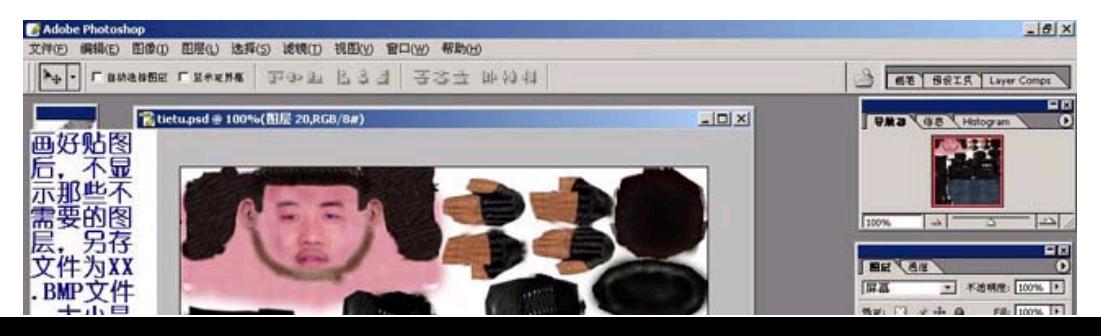

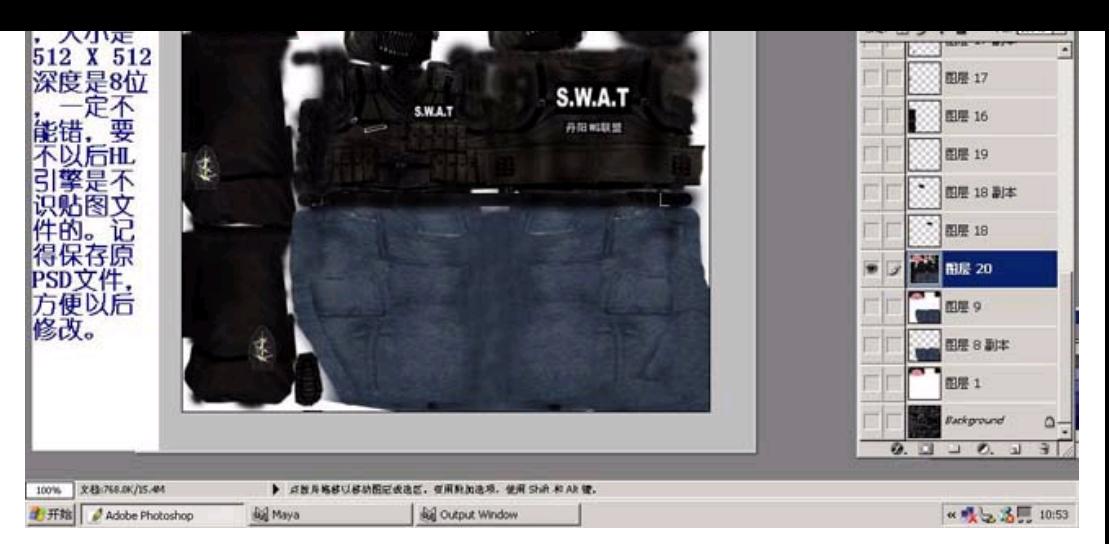

 8、观察模型的贴图,修改一些不合理的地方,包括比例、结构等。由于是1000面以下的底模,所有的关键都在贴图 上。

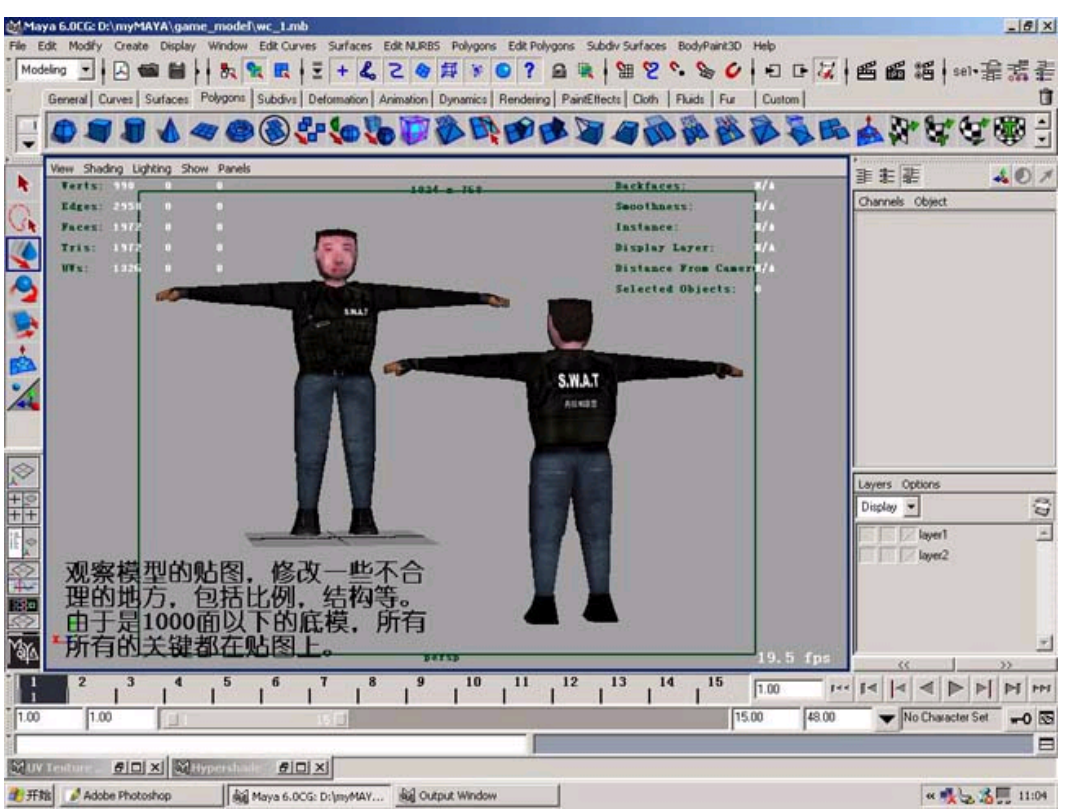

9、修改好后, 我们不一定要在maya里渲染, 因为现在做的是游戏模型, 是要在游戏引擎里及时渲染的。下面我们将进 入模型的骨骼、蒙皮、权重的工作。CS模型的骨骼是有它一定的要求的。

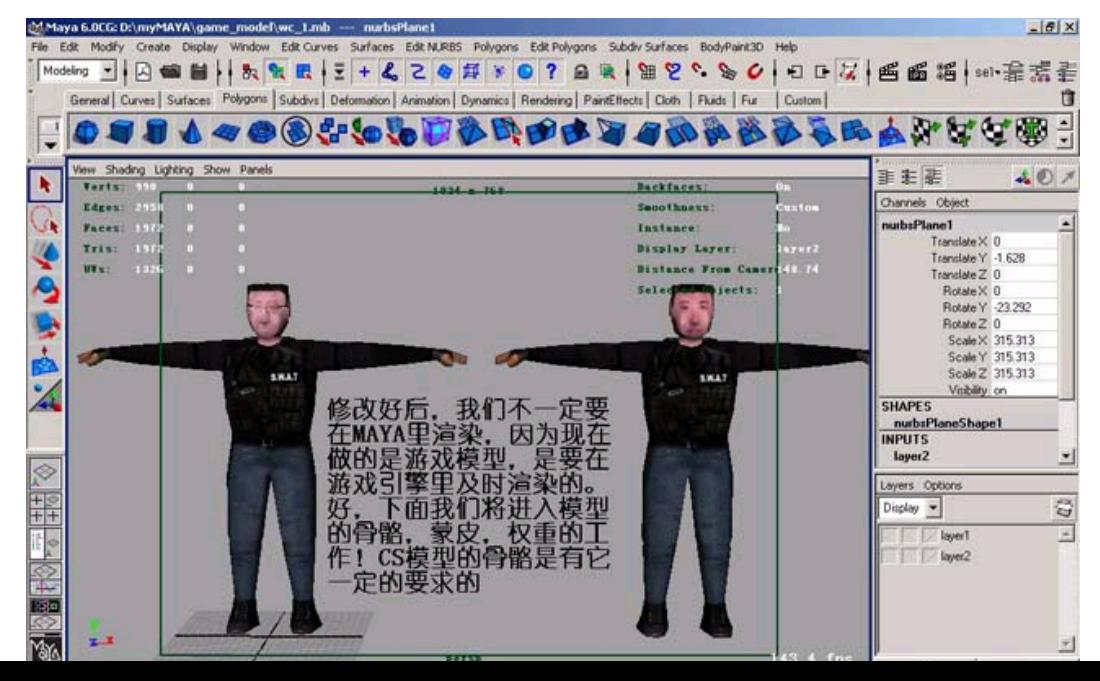

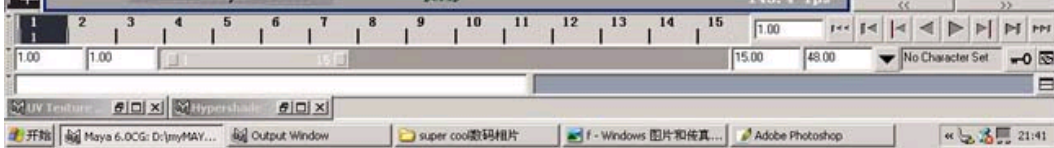

 10、接下来的任务我们要在milkshape 3d 1.7.0里完成。这是一个游戏制作有转化的软件,可以轻松的完成HL,雷神, 虚幻等游戏模型的制作,甚至是魔兽的制作。因为CS的骨骼有特殊的要求,所有的如果没有什么特殊的动画,就可不在maya 里制胜骨骼,因为名称、大小、关节的数目,名称不对都有可能导致以后模型无法引擎里运行。这个模型就没有特殊的动 作,所以为了保险起见,我们还是用CS里自带的骨头。现在在maya里加载OBJ并导出MLL,然后就可以导出游戏模型,命名为 wangcai就可以了。

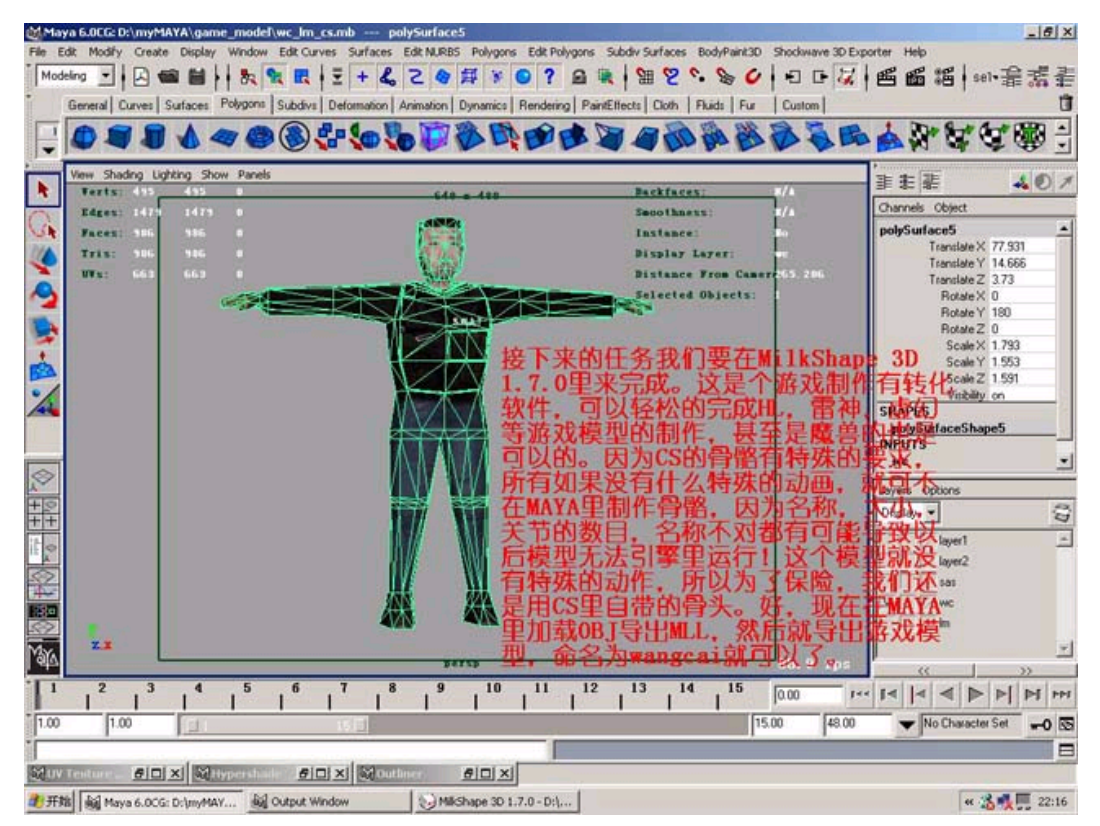

11、现在到你的CS安装目录中的model文件平下,然后选择players,复制任何一个mdl文件到桌面,就样就建立一个工 程目录了。

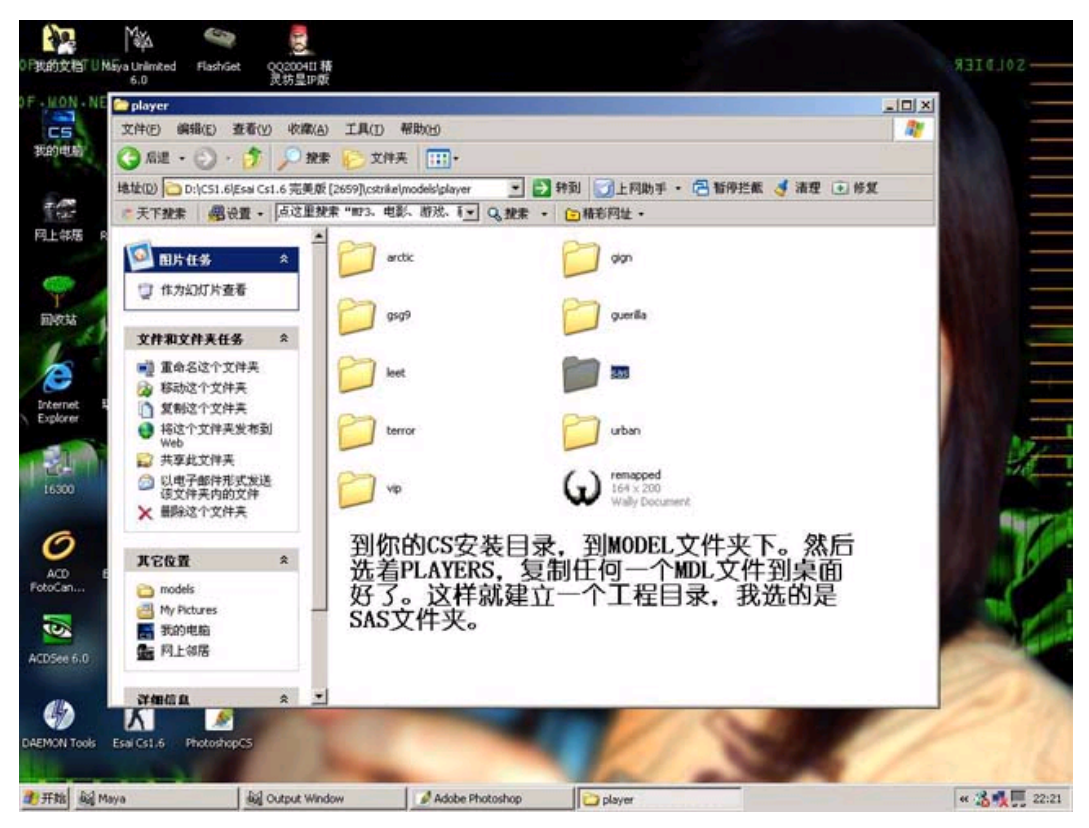

 12、打开milkshape 3d 1.7.0选择tools-hl-decomp normal hl mdl file命令,现在我们做的工作是反编译hl里的mdl 文件, 就好像是解压rar一样。

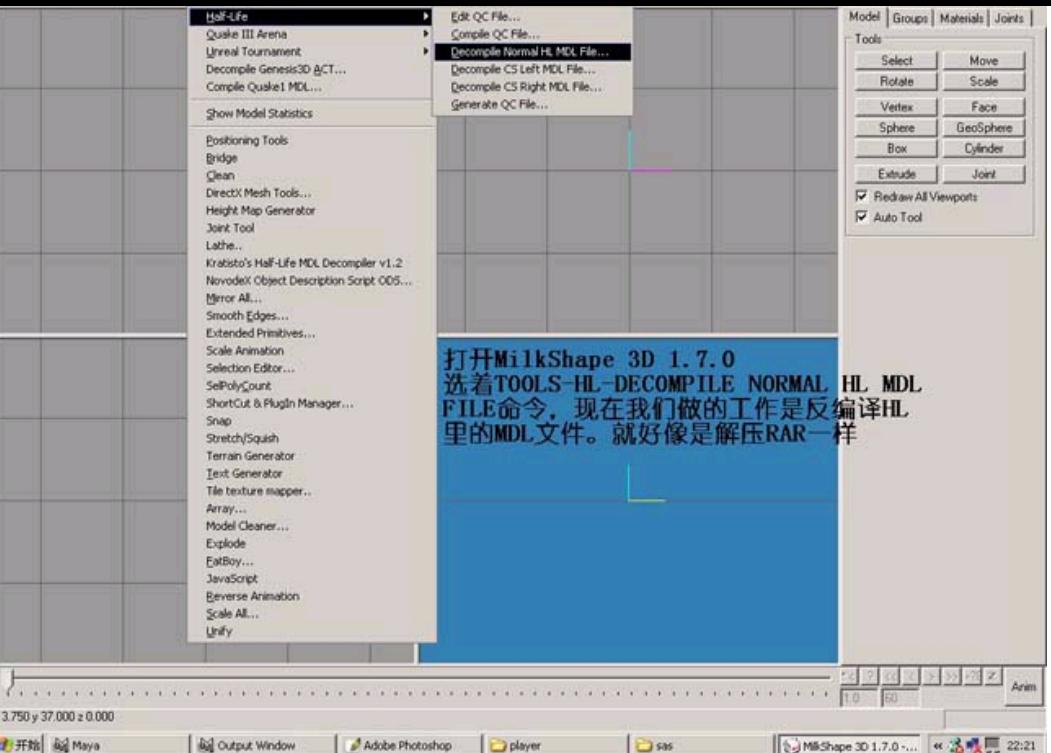

、打开后选中刚才我们建立的工程目录里的sas.mdl文件。

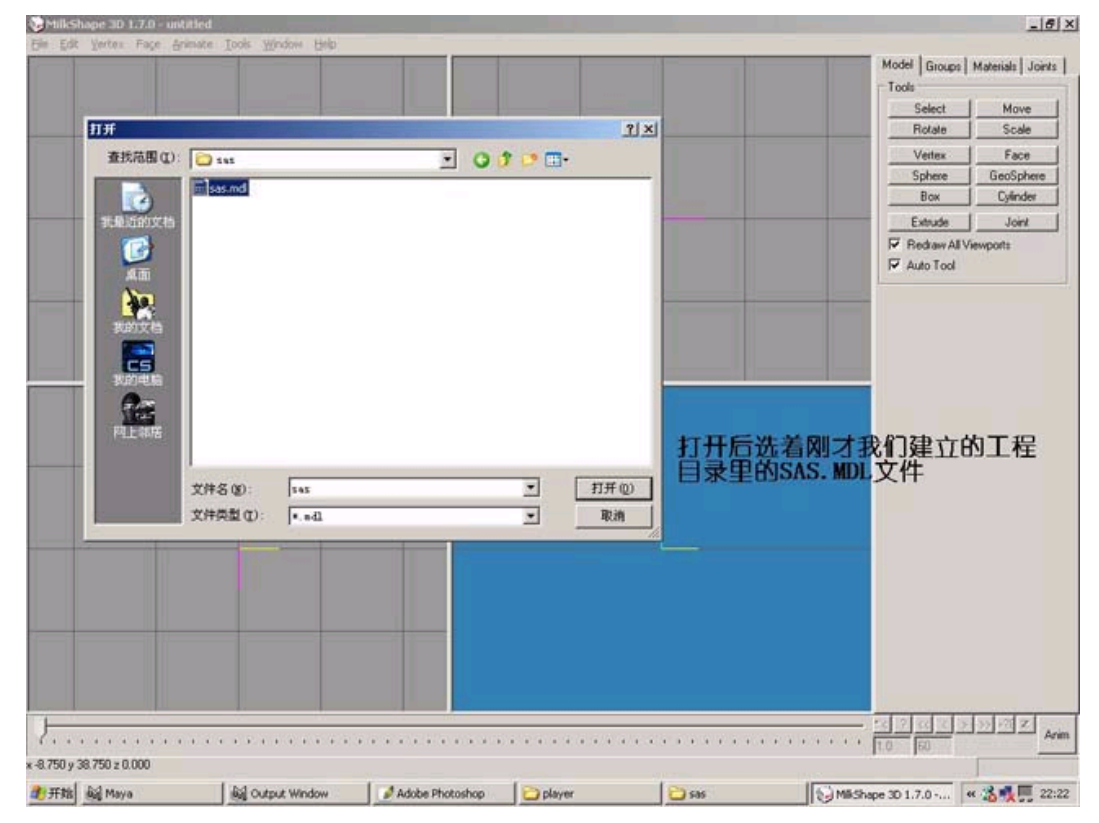

、这里会跳出一个对话框,里面的东西全部要打勾,对应的是游戏数据,贴图,还有QC文件。QC就是雷神(quake) 的文件。

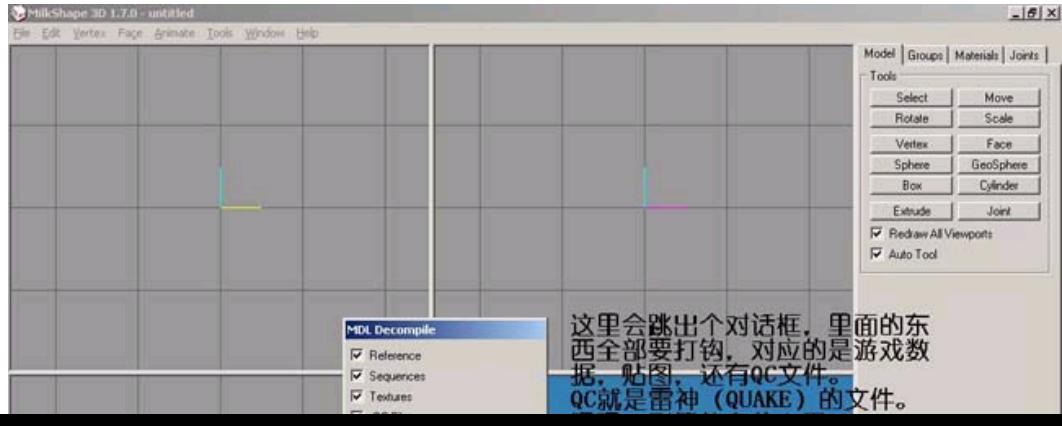

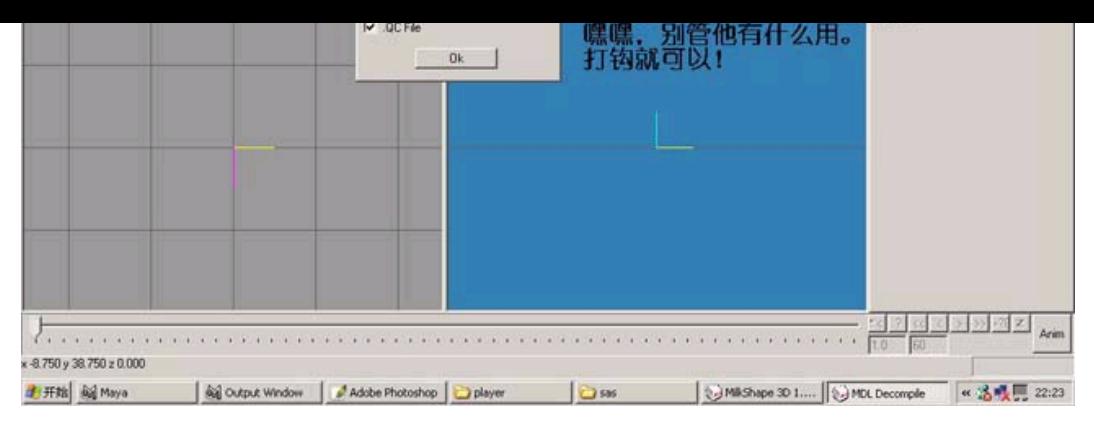

15、把刚才解压的工程文件sas目录先关闭,现在我们来导入刚才在maya里导出的OBJ wangcai文件,执行file-importwavefront obj命令。

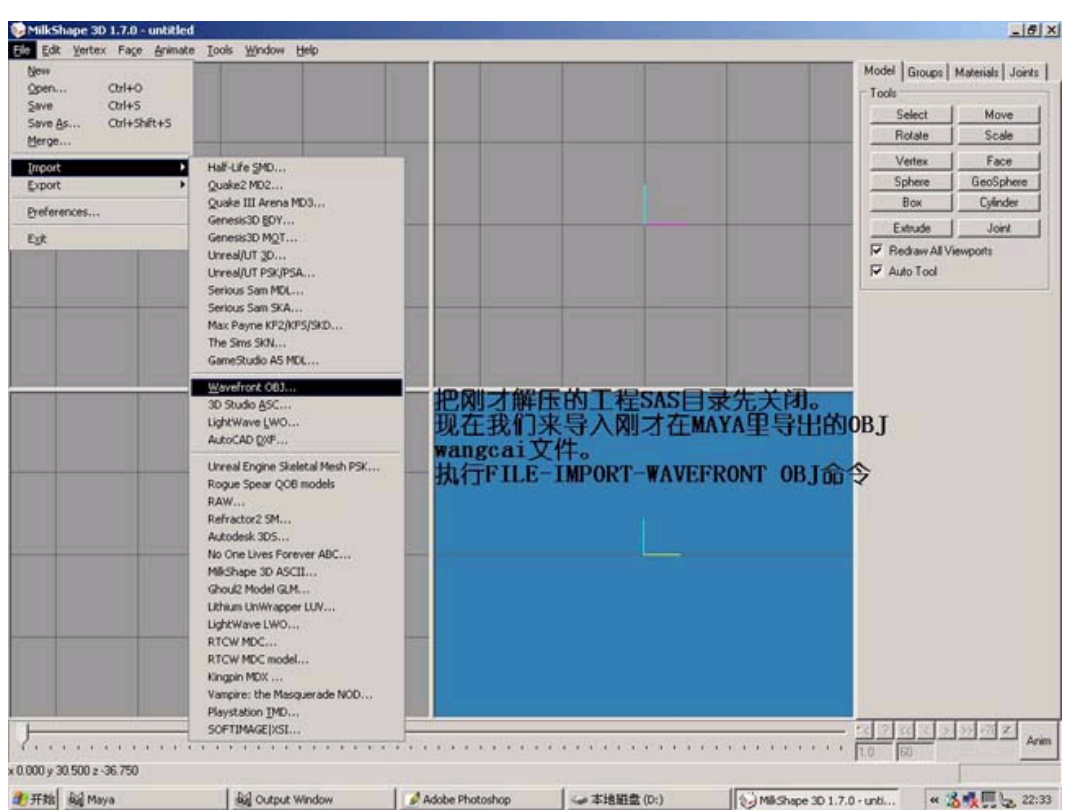

 16、现在导入wangcai到milkshape 3d中,注意要更新材质球和贴图才行,如果模型不在世界坐标的中心,要用move命 令来移动模型到世界坐标中心。为了以后的骨骼对位,个人感觉milkshape 3d操作非常不便。

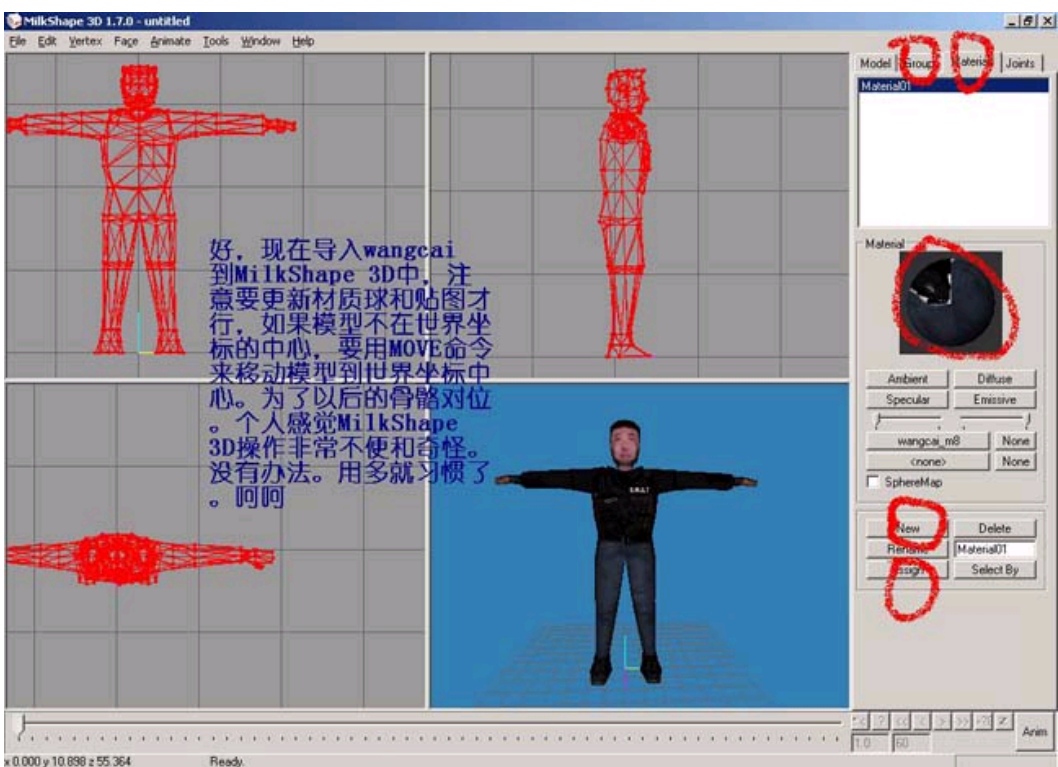

0.000 y 10.898 z 55.364

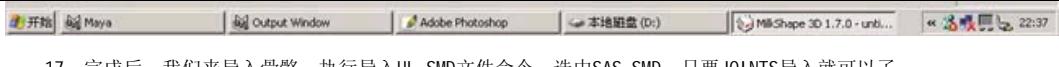

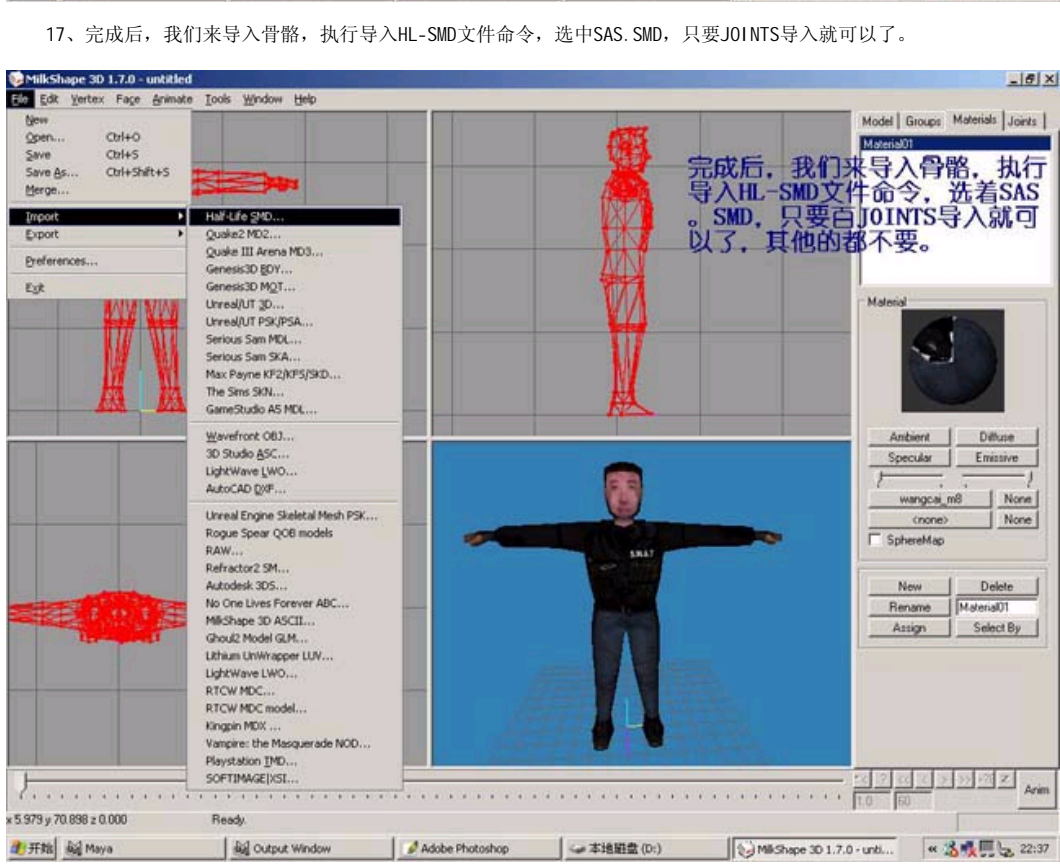

 18、骨骼导入后,骨头就有了,有了骨头就可以运动,当然,现在到完成还有很多工作要做。观察模型和骨骼的位置, 不能错位,骨骼也不能太大。

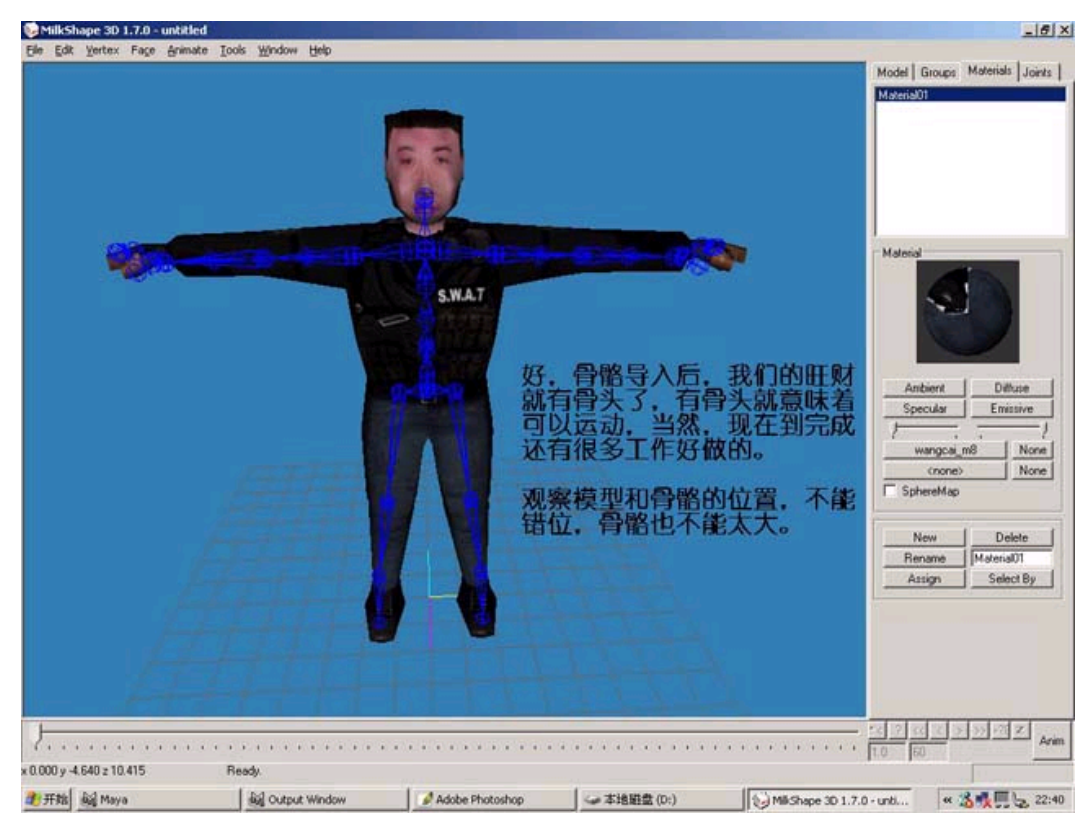

 19、现在回到4视图中,在骨骼菜单里观察熟悉每个骨头的名字,关节的名称后,我们就可以来绑定模型的蒙皮到骨骼 了,并刷权重。

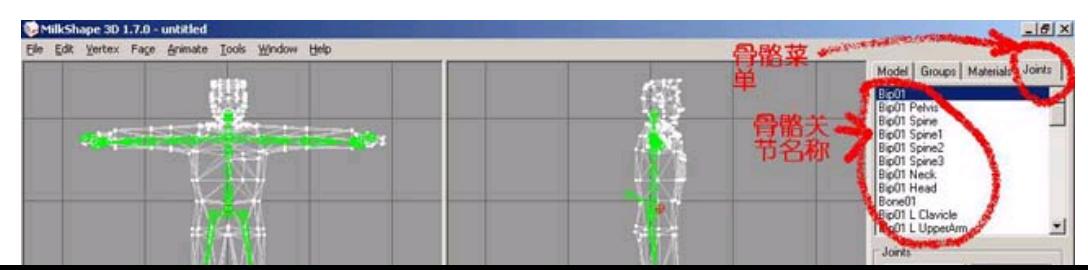

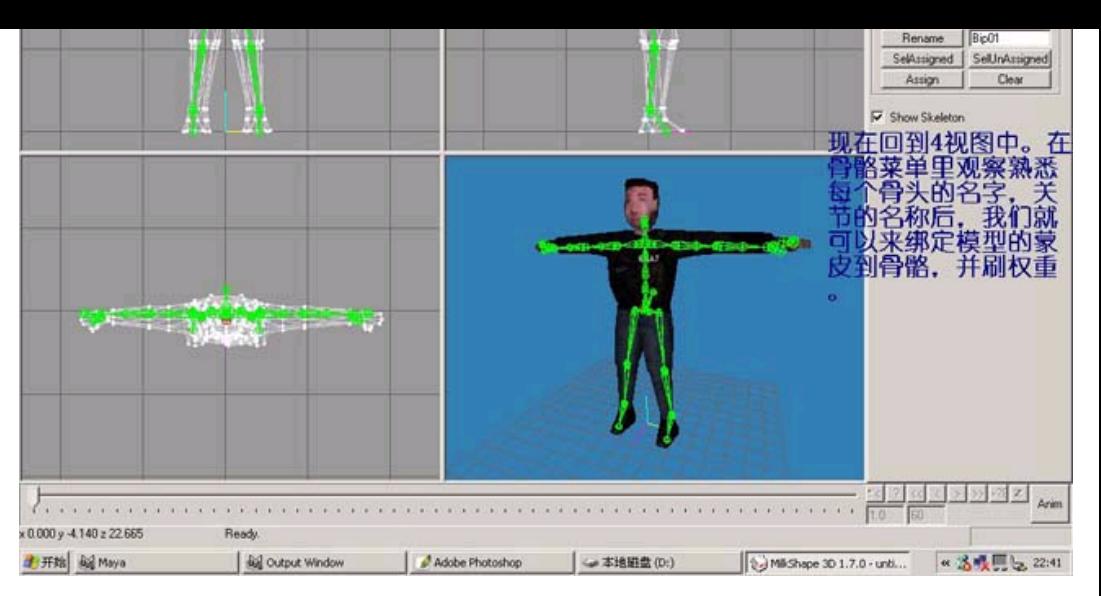

 20、现在切换到骨骼菜单下,选择骨盆,也就是pelvis,然后在模型上选择点,最后按ASSIGN,这样骨骼和皮肤就绑定 好了。按照这样的方法依次完成全部的骨骼绑定。

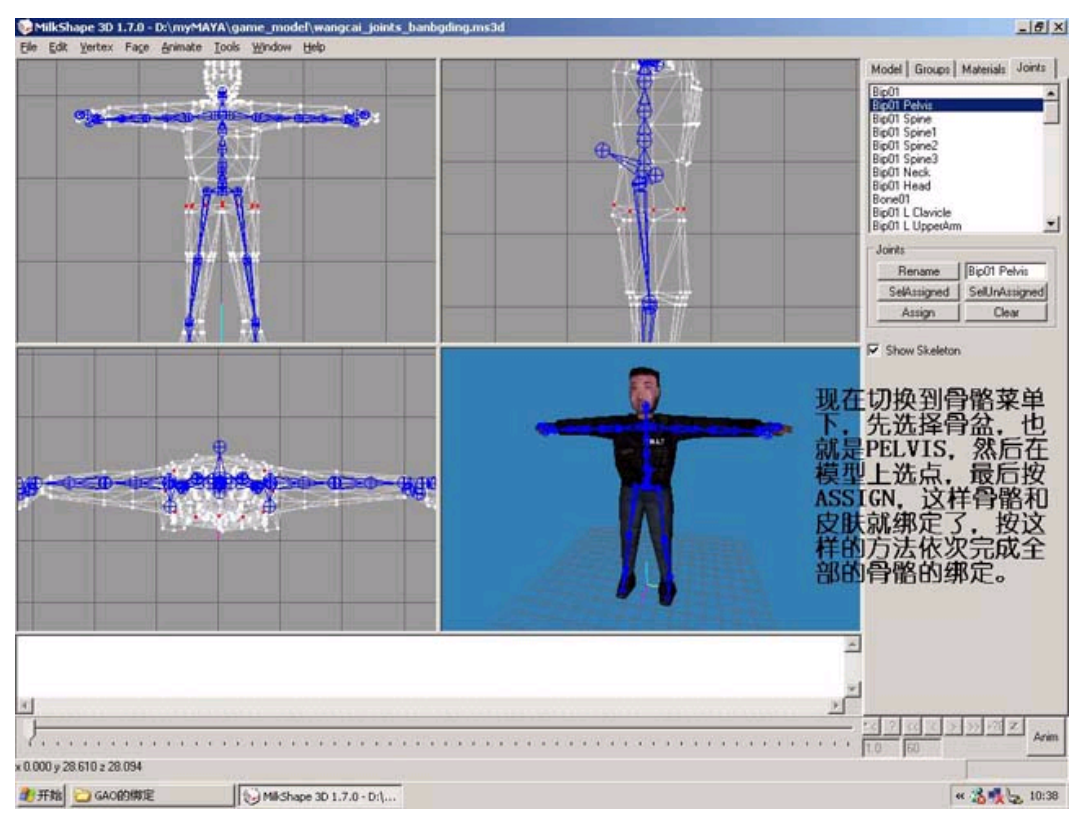

21、绑定好后,就可以输出HL的SMD文件,如果出现上面的错误对话框,就是说明有点没有绑定到骨骼上,无法输出, 要把没有绑定的点也绑定好,怎么找到没有绑定的点呢,选进择模型这个组件体,然后选骨骼,移动一下。

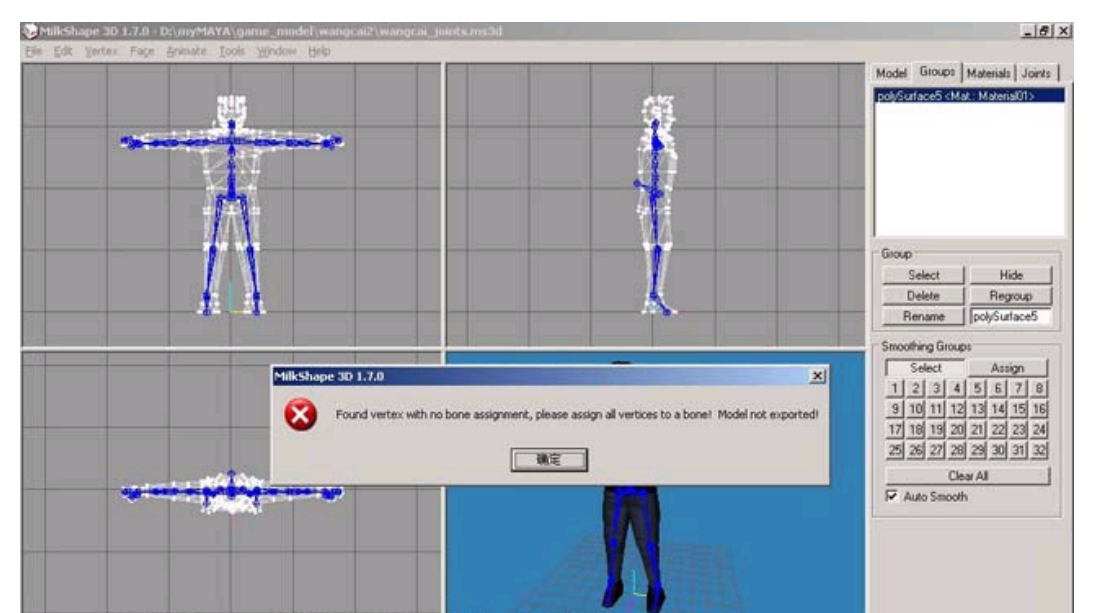

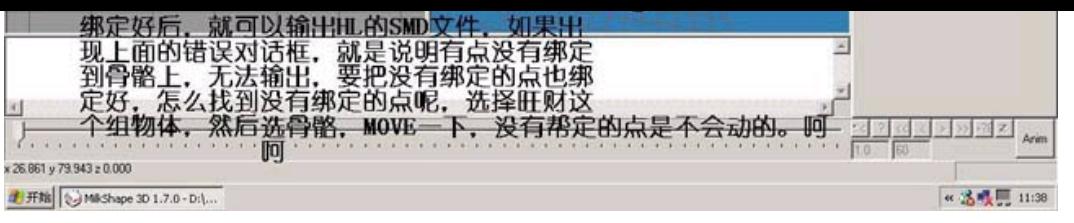

22、接下来我们在3ds max里绑定蒙皮,因为max有强大的HL MDL制作插件,可以轻松的导入导出SMD文件,而不需要MS 3D。在max里绑定要比在ms 3d里容易很多,ms 3d的操作真的很不方便。而maya只有maya 4.0的HL插件,对现在5、6、6.5都 没有支持。

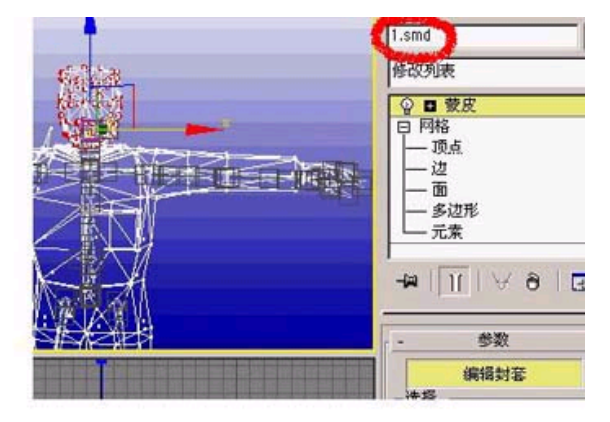

接下来,我们在3D MAX里绑定蒙皮,因为MAX有强大的HL MDL制作<br>插件,可以轻松的导入导出SMD文件,而不需要MS 3D。

在MAX里绑定要比在MS 3D里面容易很多。MS 3D的操作真的很不方 便。

而MAYA只有MAYA 4.0的HL插件, 对现在的5, 6, 6.5都没有支持。 在MAX里可以节省很多工作。

呵呵。

 23、现在重新压回所有的游戏数据到MDL文件,在MS 3D中执行TOOLS-HL-COMPILE QC FILE命令,选择SAS.QC文件。软件 就会按照QC文件的写法来一步步压缩文件到MDL,注意,要用我们新的SMD和BMP文件来覆盖原来的工程目录里的SAS.SMD文 件。

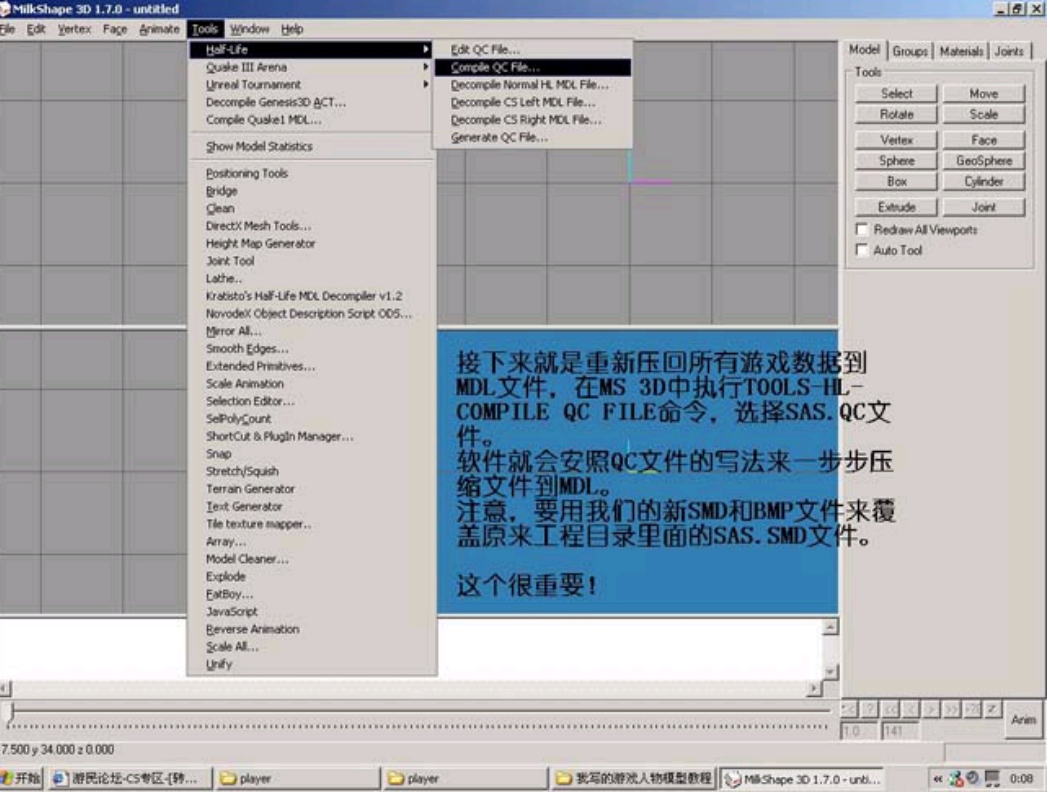

24、如图。

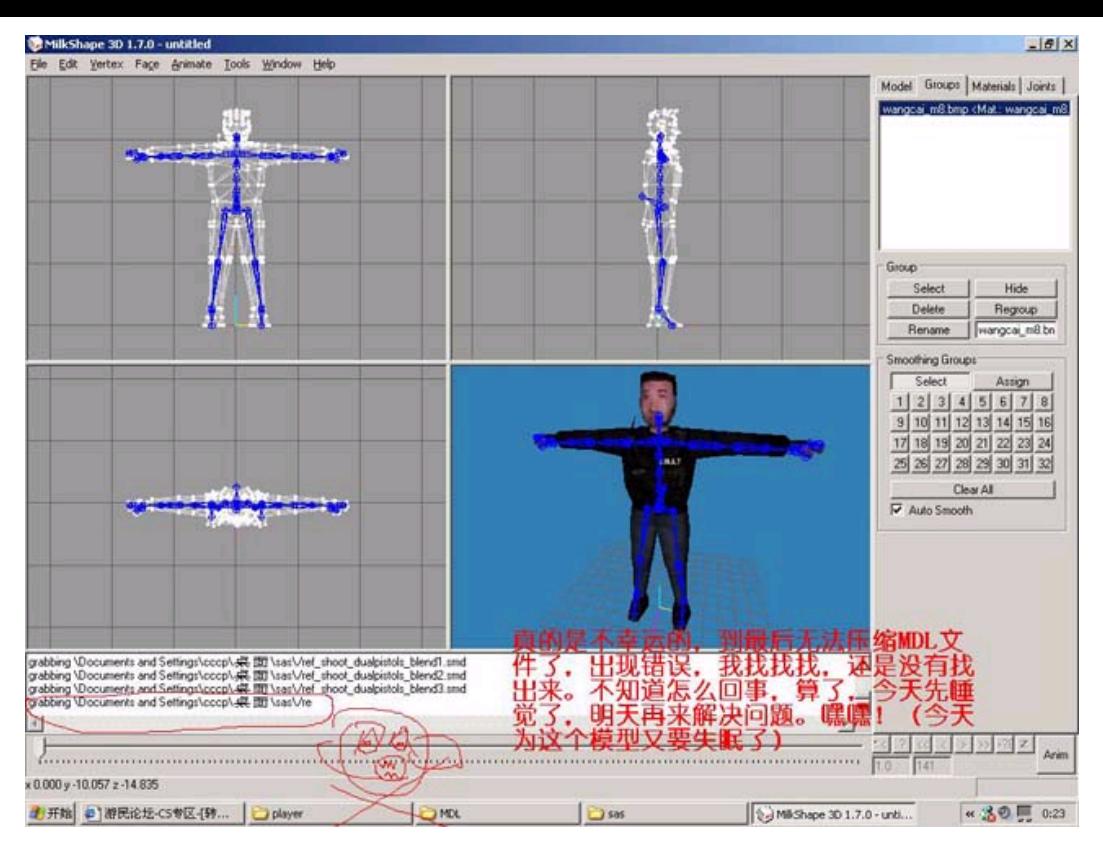

 25、成功完成MDL模型扣,我们就可以用HL-MODEL-VIEWER观看模型。能用这个软件打开的模型就可以运用到CS游戏中。 只要替换原来的人物模型就可以了。注意你的CS版本,因为1.5和1.6的骨骼可能是相同的,但SMD动画有所差别,可能不能 通用。

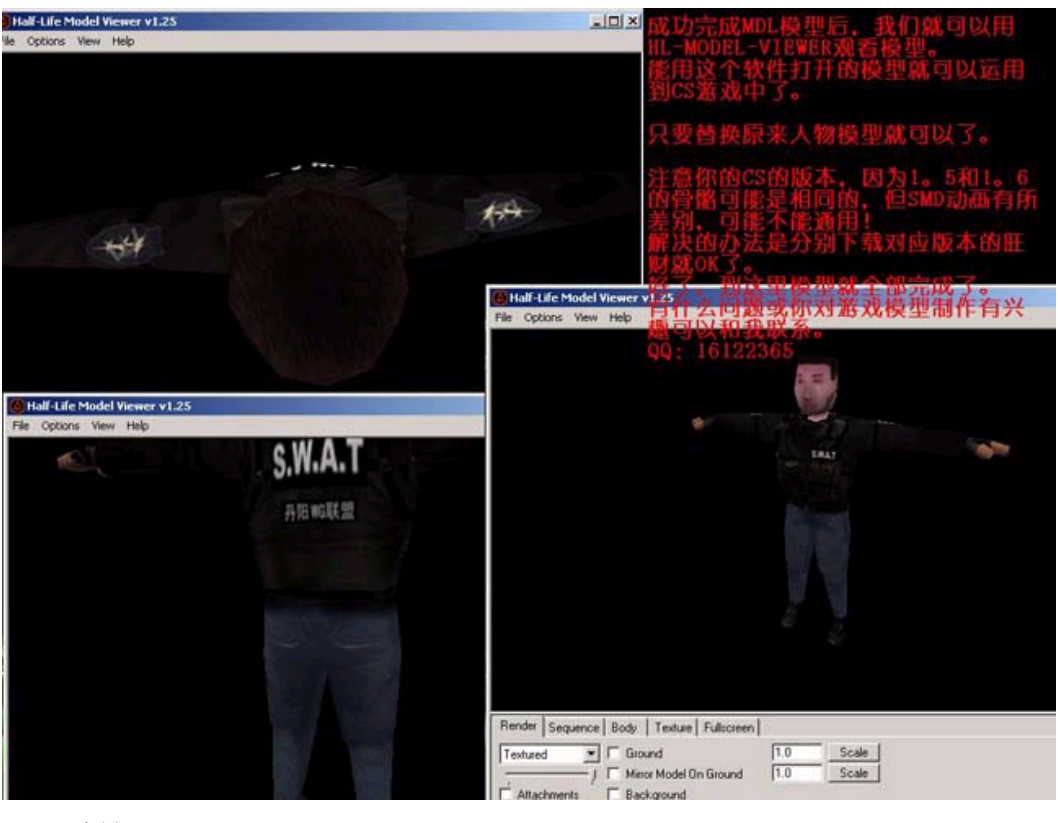

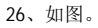

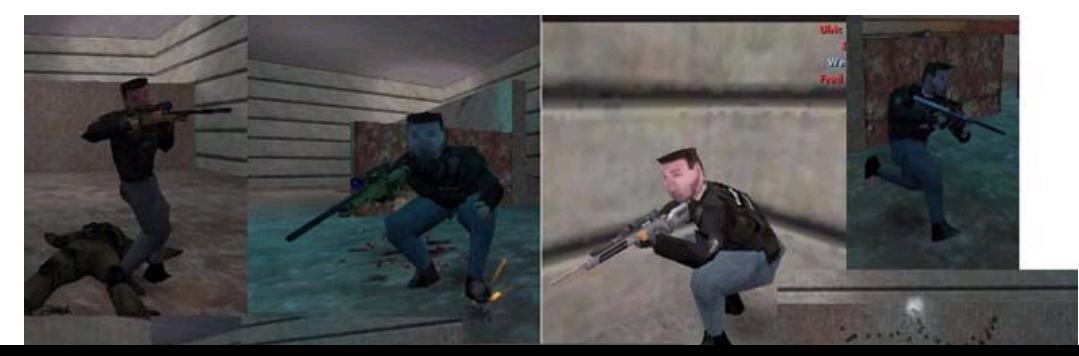

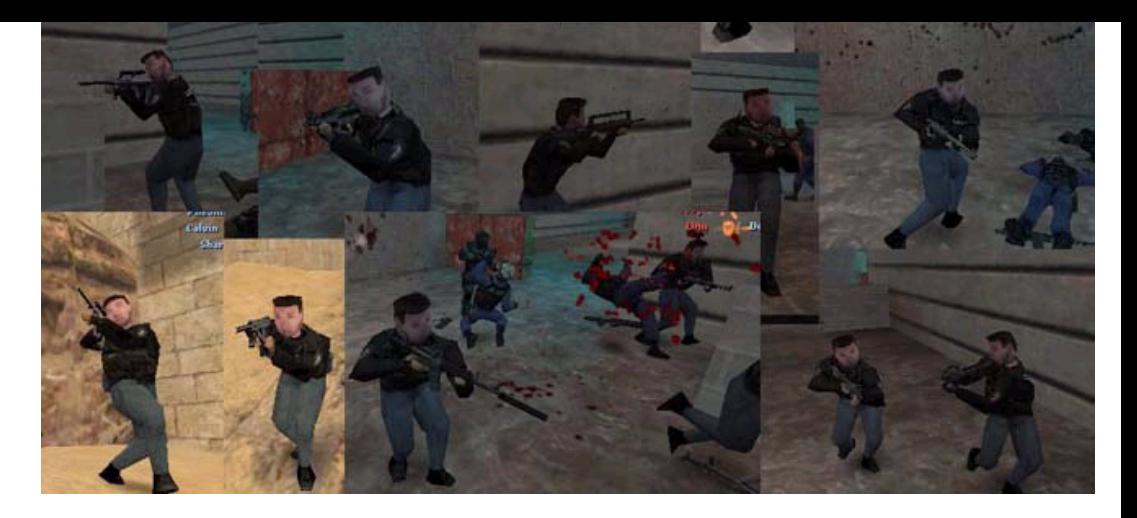

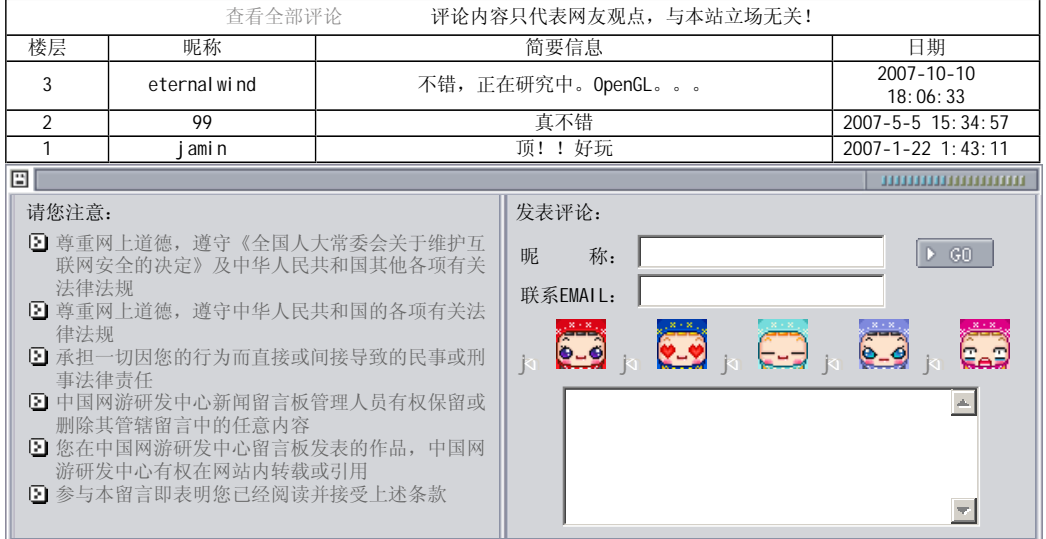

关于我们 - 免责声明 - 联络热线 - 申请链接 - 站点地图 - 网站帮助

Copyright © 2004-2007 盛趣信息技术(上海)有限公司 All rights reserved. OGDEV.NET -- 网络游戏研发网 最佳分辨率 1024×768